## **COVID-19 Vaccine 1b: Identify Indigenous patients over 55**

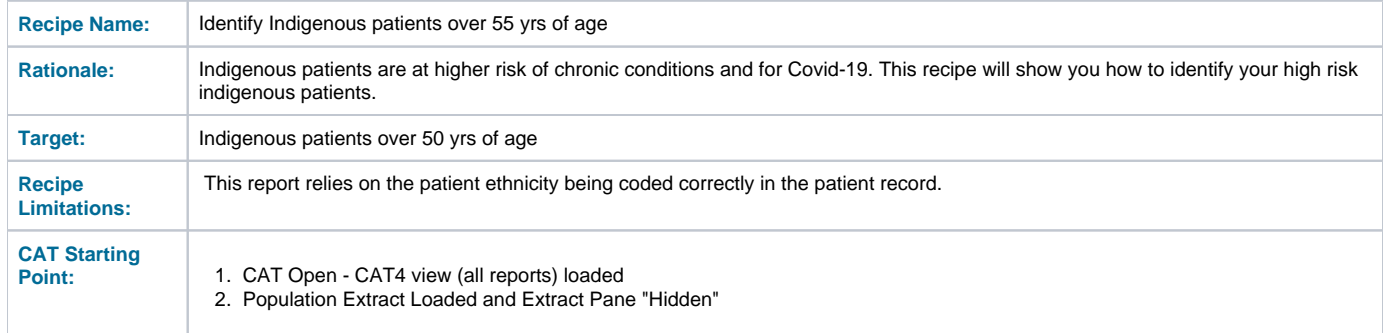

## **CAT4 starting point**

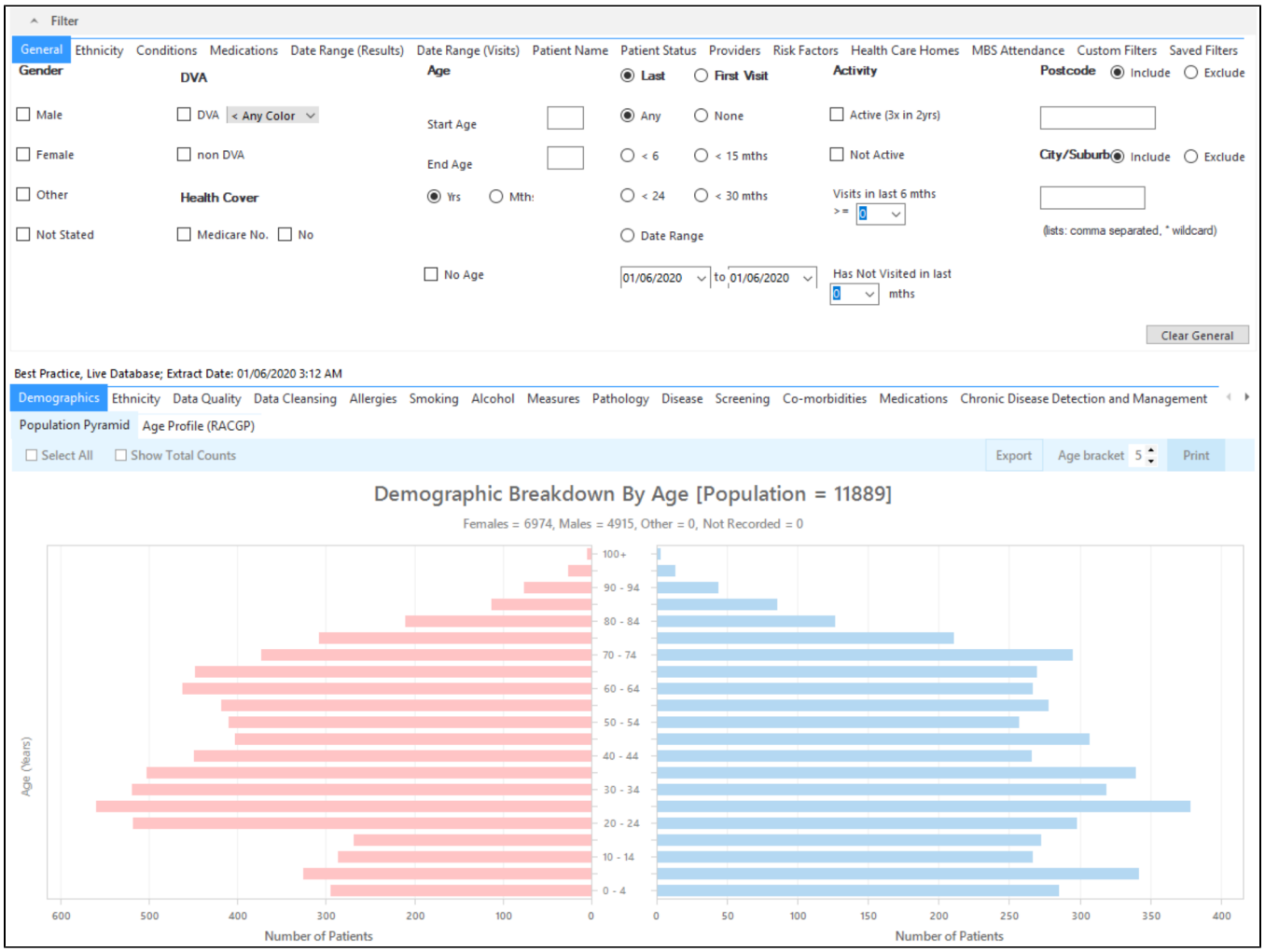

**Filter Steps:**

• On the "General" tab, enter the Start Age = 55

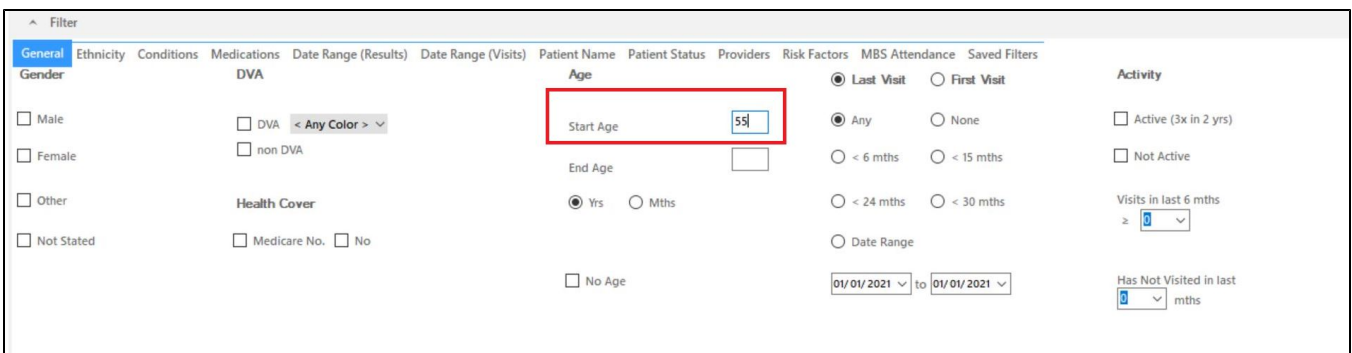

- On the "Ethnicity" tab, select Indigenous check box.
- Click "Recalculate"

To see a list of patients, click on 'View Population'

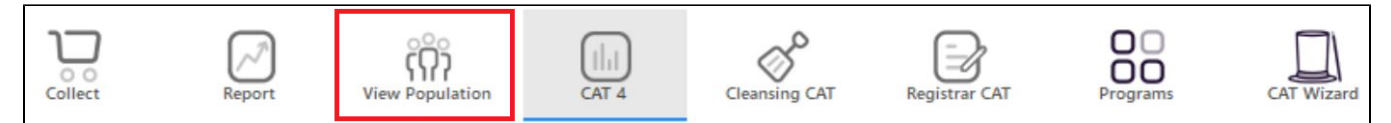

This will show a list of all patients matching your criteria as well as their assigned provider and last date of visit. This report can be saved in MS Excel or other formats using the floppy disc icon.

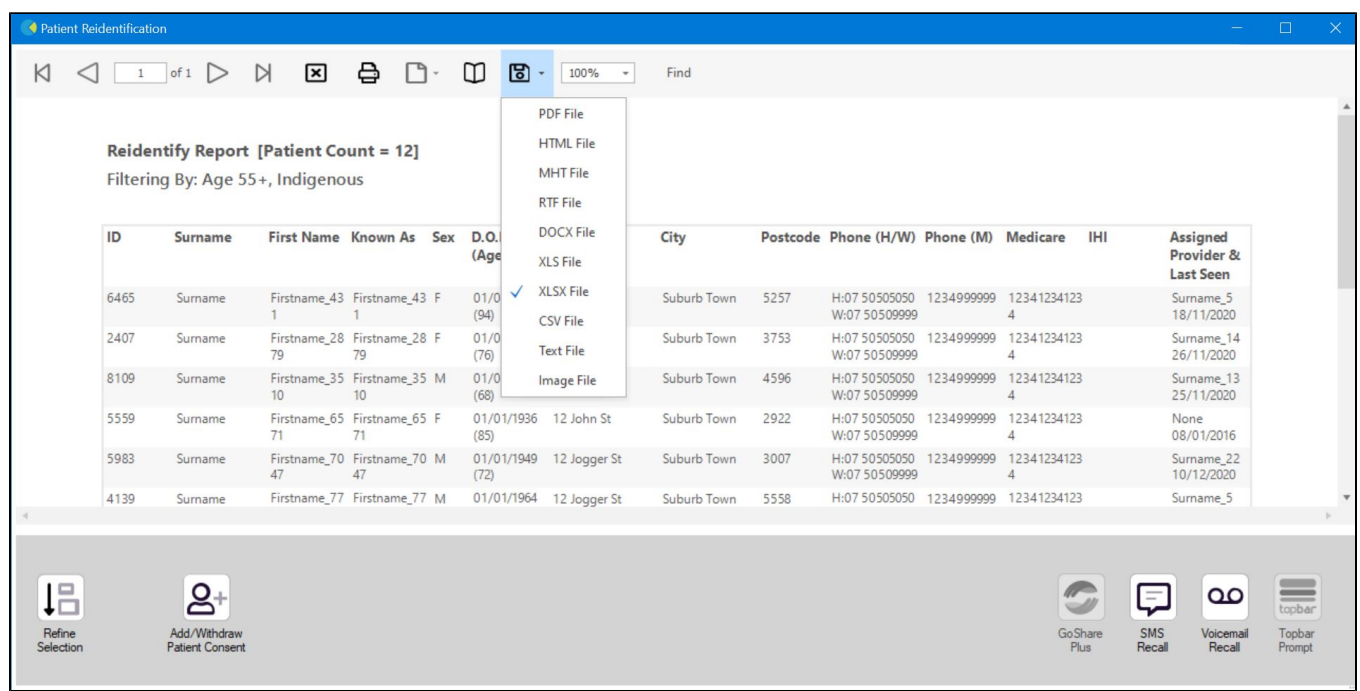

**Using Recall CAT in Recipes**

## **Optional: Use Recall CAT SMS and voice messages for patient recall**

Full details are here: [Recall CAT](https://help.pencs.com.au/display/CG/Recall+CAT+-+SMS+and+Voice+Messaging+for+CAT4)

After you have applied one or more filters and/or cross tabulations and have selected the group of patients of interest, you will see the choices for SMS Recall and other options at the bottom of the patient re-identification report. This can be applied to all of our [CAT Recipes](https://help.pencs.com.au/display/CR) or any custom search you want to perform.

CAT Starting Point:

The Patient Reidentification window displays your list of filtered patients

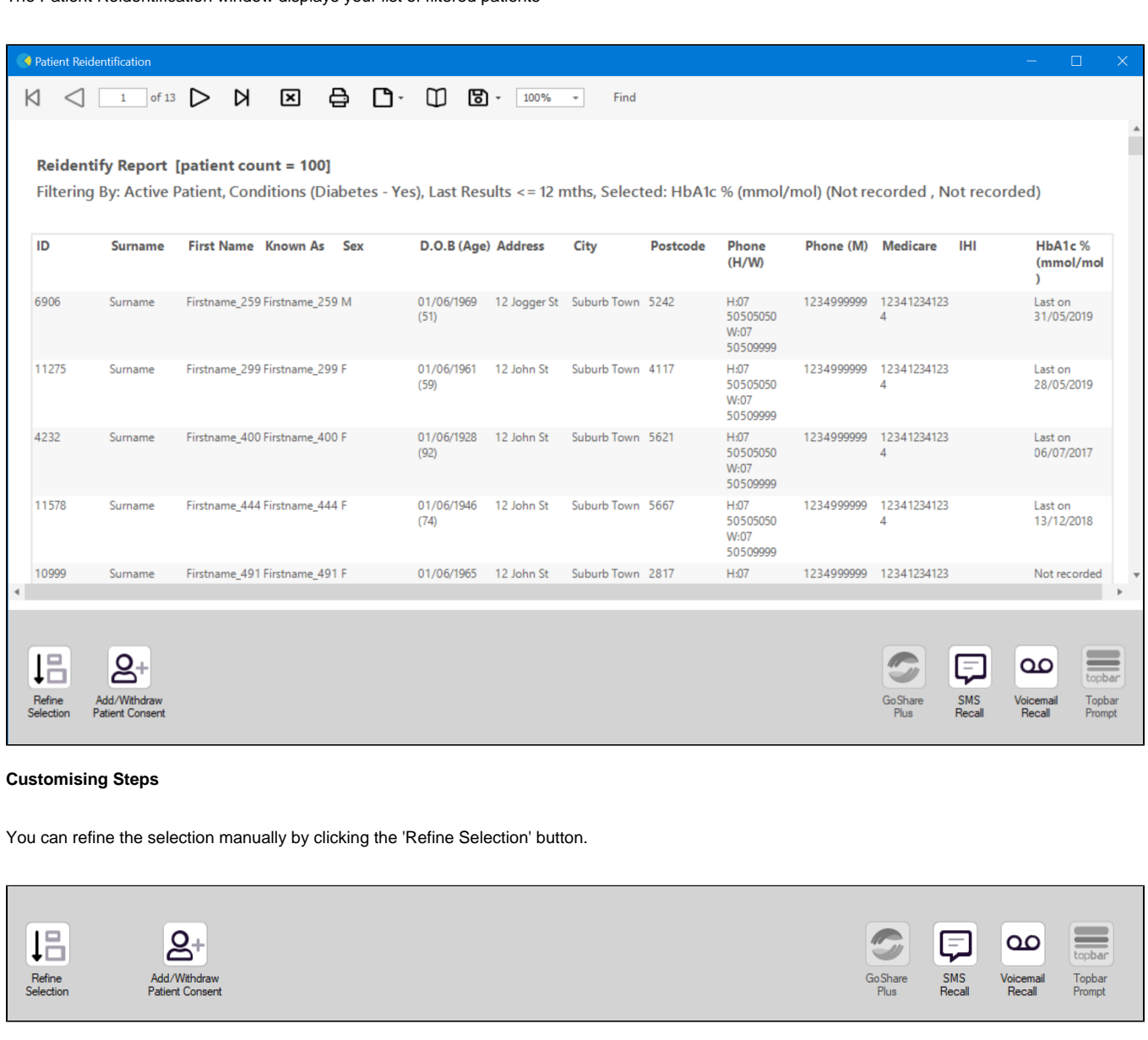

If you click on "SMS Recall", the "SMS Recall" window will be displayed with the name of your clinic. Enter a message that relates to the purpose of the notification. There are a number of options under the inclusion criteria:

• Patients who have opted out of receiving SMS from your clinic are removed by default

Linking your online booking system to the SMS recall

• Include the opt-out message in the SMS for patient to "STOP" receiving SMS notifications sent through CAT4

Clicking on "Send" will send the message to all patients with a valid mobile phone number in their record. A confirmation message will prompt you with the number of messages to be sent and the required credits. Click yes to send the SMS recall.

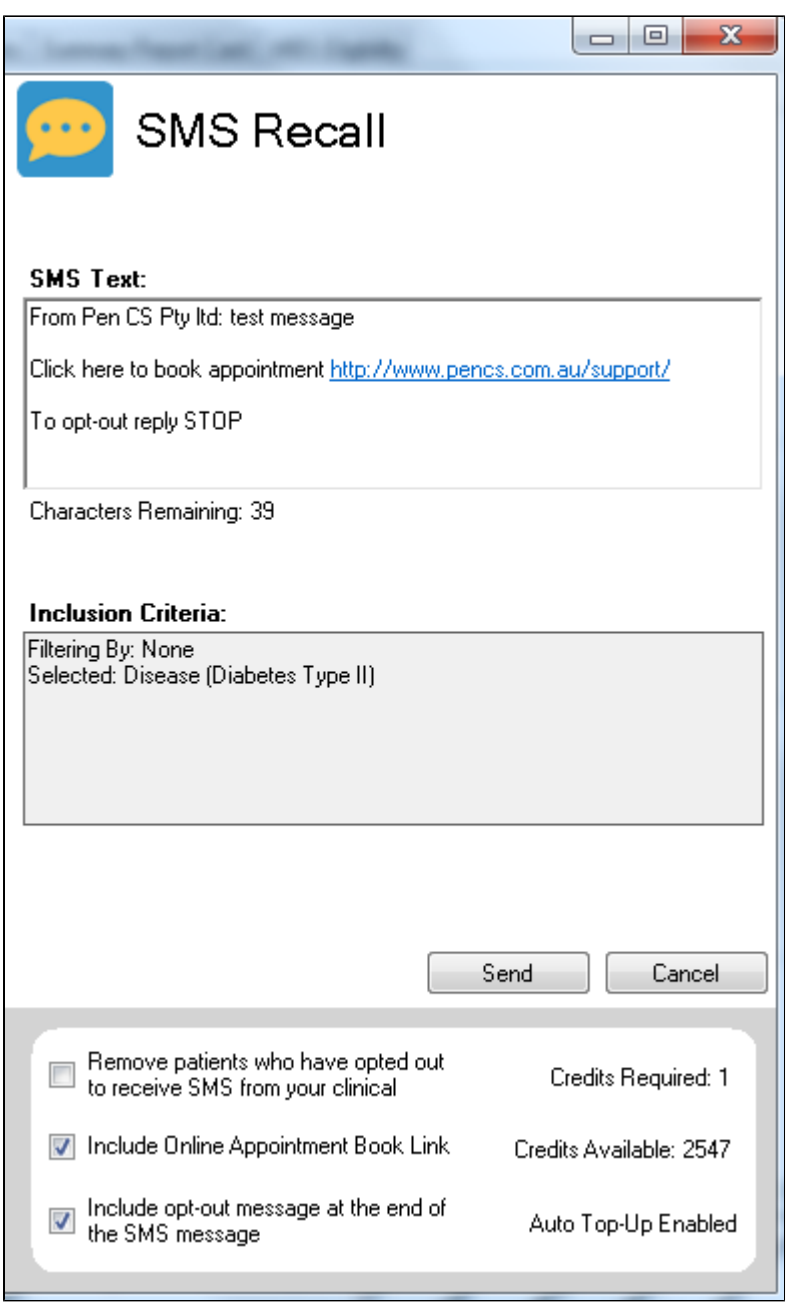

After sending a SMS or Voice Message you will see a message like this one (for SMS)

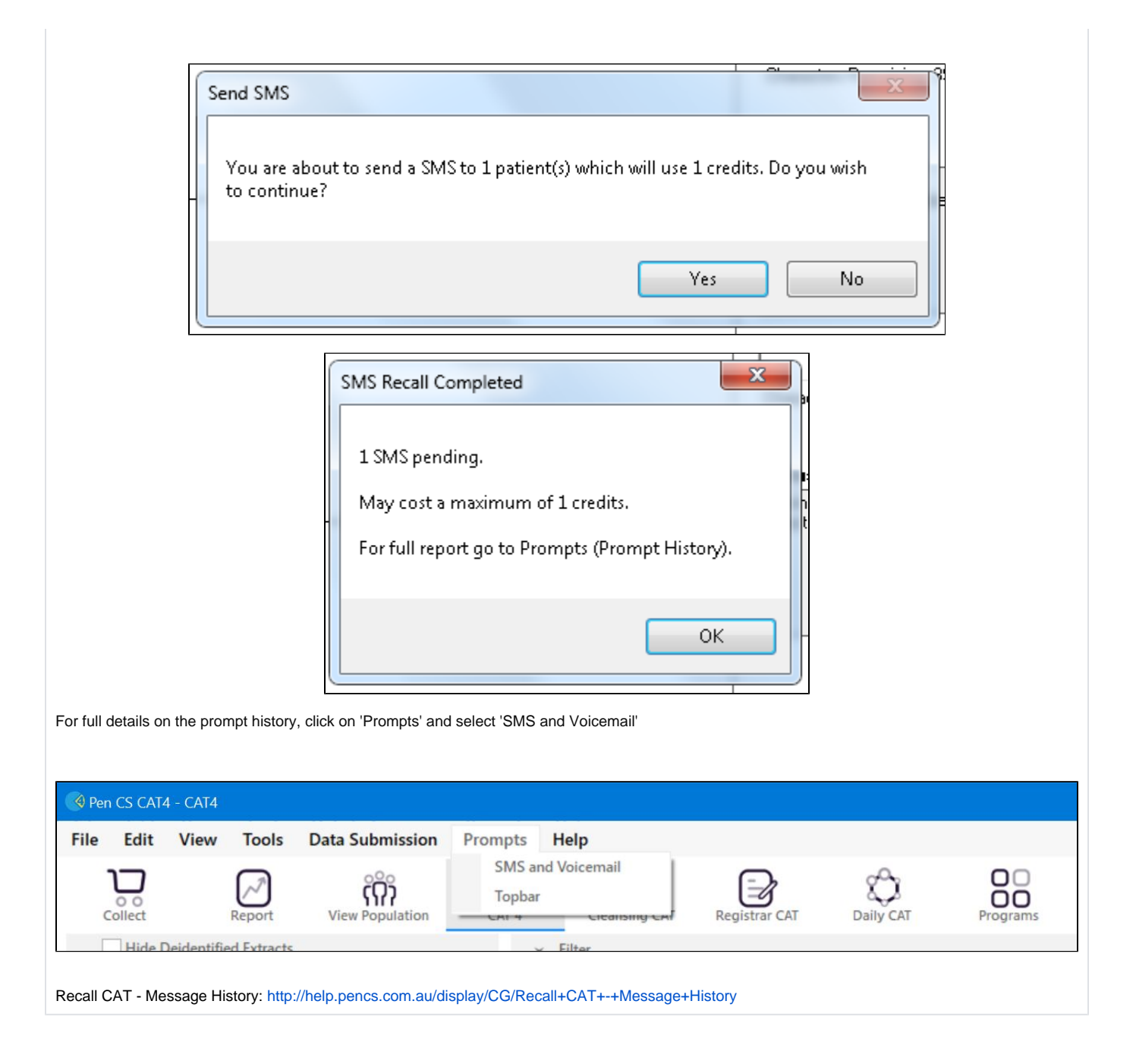